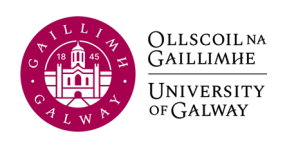

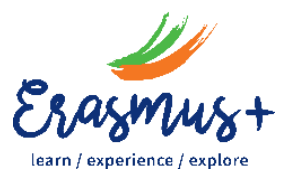

## *THE ONLINE LEARNING AGREEMENT – STUDENT GUIDE College of Arts, Social Sciences & Celtic Studies*

*Please note that the process will be much easier if you use a laptop or desktop computer rather than your phone. We also recommend that you use Chrome or Firefox, not Internet Explorer. Before you start, please read the information on pp. 14-15 of your Handbook [for Outgoing](https://www.universityofgalway.ie/media/internationalstudents/erasmus/files/Galway_Erasmus2023_24_outgoing_handbook_SMS_19.04.23.pdf) Erasmus [Students.](https://www.universityofgalway.ie/media/internationalstudents/erasmus/files/Galway_Erasmus2023_24_outgoing_handbook_SMS_19.04.23.pdf)*

# *Getting Started – Creating your account*

- Go to [https://www.learning-agreement.eu/.](https://www.learning-agreement.eu/)
- Select [**LOG IN**] in the top right corner and follow the prompts.
- For clear, step-by-step instructions, see our document "OLA Creating your Account".

## *How to Complete the Online Learning Agreement*

Log in to your account, and click on [**Create New**].

There are a number of sections to be completed before you can start listing the courses to be taken at the host university.

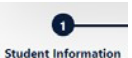

### **Student Information** Student Information

Under Academic year, make sure to input the *correct academic year for your mobility period.*  Review your personal details, amend if necessary, and if correct, click [**Next**].

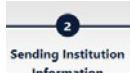

 **Sending Institution** – "National University of Ireland, Galway" (University of Galway's Information former title)

"Country": Choose IRELAND.

"Name": Choose NATIONAL UNIVERSITY OF IRELAND, GALWAY from the list.

You will see that "Galway" and the Erasmus code IRLGALWAY01 will be filled in automatically. Under Faculty/Department, you must fill in your School or Discipline (e.g., College of Arts: French/Psychology, etc).

For the remaining details you can fill in:

Complete with the details of your University of Galway Academic Coordinator. (BA nonlanguage students, please see the endnote<sup>1</sup>.) You will find a list of academic coordinators on page 33 of your *[Handbook for Outgoing](https://www.universityofgalway.ie/media/internationalstudents/erasmus/files/Galway_Erasmus2023_24_outgoing_handbook_SMS_19.04.23.pdf) [Erasmus Students](https://www.universityofgalway.ie/media/internationalstudents/erasmus/files/Galway_Erasmus2023_24_outgoing_handbook_SMS_19.04.23.pdf)*. Position: *Academic Coordinator*. Phone number: *Can be left blank*

Sending Responsible Person Sending Administrative Contact Person

Please input the following details:

First Name: Mary Last Name: Lyons Position: CASSCS Mobility Officer E-mail: *[mary.lyons@universityofgalway.ie](mailto:mary.lyons@universityofgalway.ie)*  Phone number: *Can be left blank*

*Make sure there are no errors in the e-mail addresses!* Incorrect e-mail addresses will prevent your learning agreement reaching the coordinator, and you may have to re-type the entire document.

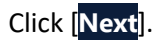

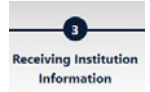

### **Receiving Institution** – your host institution abroad

Select the country in which your host university is located.

Start typing your host university's name and choose from the list. Some details will be filled in and you just need to input the relevant Faculty/Department.

Note that the university namesin the list come from the Erasmus Charter database and are the official titles, often in the national language. If you're having trouble locating yours, check your host institution's website to find its official title on the home page.

Under Receiving Responsible Person, fill in the details of your Academic Coordinator at the host university.

Under Receiving Administrative Contact Person, fill in the details of the relevant contact in the International Office at the host university.

*Make sure there are no errors in the e-mail addresses!* Incorrect e-mail addresses will prevent your learning agreement reaching the coordinator, and you may have to re-type the entire document.

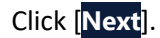

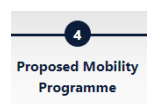

**Proposed Mobility Programme** – the courses you plan to take while abroad

#### Planned Period of the mobility

Fill in the planned start and end of your mobility, referring to the information sent to you by your host institution (or the academic calendar on its website).

Table A: Study Programme at the Receiving Institution

Referring to the host university's course catalogue, you are going to indicate the modules you plan to take while on Erasmus. Make sure your list reflects accurately your programme of study abroad, as well as the number of ECTS you are required to take.

The button  $\mu_{\text{add Component to Table A}}$  will allow you to begin listing your modules and add further modules.

Note that all details are mandatory: you should list the Module Name (Component Title), the Module Code (Component Code), the number of ECTS credits, and the semester in which the module will take place.

This module selection should be based on your host university's 2023/24 catalogue of the courses that are open to visiting students. If this is not available yet, base it on the 2022/23 catalogue. Note that at University of Galway we do not necessarily have the overview of courses of all our partner institutions. In the first instance you should consult your host university's website, where you should also be able to find information about course content, etc.

Consult your University of Galway academic coordinator if you have questions about the suitability of particular courses.

Don't forget to cut and paste a link to the host university web page where you found the list of courses.

You will be required to indicate the main **language of instruction** at the host university and your level of language competence. Please note this is a mandatory field. Language levels should be defined according to the [Common European Framework of Reference for Languages.](https://www.coe.int/en/web/portfolio/the-common-european-framework-of-reference-for-languages-learning-teaching-assessment-cefr-)

### Table B: Recognition at the Sending Institution

• For **"International" degrees** that include a semester or year of study abroad, or programmes with a standalone "study abroad" module: simply write *Mobility Window* (because there are no

equivalent courses at University of Galway). Write 30 ECTS for 1 semester, or 60 ECTS for the Full Year. This will apply to most University of Galway students on Erasmus study visits.

- If you will be taking courses while abroad that are equivalent to, and *replacing*, modules you would otherwise have been taking at University of Galway, you should list them here.
- "Provisions applying if the student does not complete successfully some educational components": cut and paste this url:

[https://www.universityofgalway.ie/erasmus-programme/outgoingstudents/academic](http://www.universityofgalway.ie/erasmus-programme/outgoingstudents/academicplanning/)plan[ning/](http://www.universityofgalway.ie/erasmus-programme/outgoingstudents/academicplanning/) #tab3

• "Web link to the course catalogue atthe Sending Institution describing the learning outcomes": you can leave this blank.

Click [**Next**].

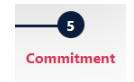

**Commitment** – signing off and submitting your Online Learning Agreement for approval

Read the Commitment outlined and sign with the mouse of your computer – or on your screen if you have been using a touchscreen device.

Click on Sign and send the Online Learning Agreement to the Responsible person at the Sending Institution for review

Your Learning Agreement is automatically sent to your University of Galway Academic Coordinator for approval.

\_\_\_\_\_\_\_\_\_\_\_\_\_\_\_\_\_\_\_\_\_

#### **What happens next?**

On the [Home page](https://learning-agreement.eu/dashboard) of the platform you can review the status of your Learning Agreement. Once the document has been submitted, you will see that the Status will be updated to *Signed by Student and sent to the Sending HEI.*

Once the University of Galway Academic Coordinator has approved and signed the document, it will be sent to the coordinator at the Receiving Institution. When this person has signed, the status will be updated to *Signed by both coordinators*.

If necessary, you can download a PDF of the Learning Agreement through the View or Edit column at any stage in the process.

Note that the coordinator of either of the two institutions can also reject your Learning Agreement, most likely based on the courses you selected. They can highlight why your Learning Agreement was not approved, and you will receive an e-mail about this. Make sure to review it, and then resubmit the Learning Agreement with the correct information.

If, later on, you need to make **changes to your learning agreement**, you can log in and add or delete courses, but the changes will again need to be approved by both coordinators.

**Questions? Contact [mary.lyons@universityofg](mailto:mary.lyons@universityof)alway.ie**

History: Leiden/Groningen (Dr Kimberly LoPrete)

Law: Leiden/Leuven (Dr Edel Hughes)

Sociology & Politics: Abo Akademi/Helsinki/Leiden/Leuven (Dr Vesna Malesevic)

*Please note*, however, that while you are on Erasmus you must take modules in your other subject(s) and get approval for those from the relevant coordinators. Only one academic coordinator can sign the Online Learning Agreement, so you should make sure to contact the "other" coordinator(s) and obtain their written approval of your proposed modules in their subject area BEFORE you submit the Learning Agreement to the named "responsible person" for approval.

If you are an Arts student taking up an Erasmus place in Lund, Malta, Uppsala, or Utrecht, please indicate Mary Lyons, the Mobility Officer for the College of Arts (mary.lyons@universityofgalway.ie) as the "responsible person" as well as the "academic contact". She will sign your learning agreement, but first you will need to provide her with written confirmation (e-mails) from both of your subject coordinators that they have approved your modules.

<span id="page-3-0"></span> $^1$  If you are a BA non-language or BA Government student taking up an Erasmus place that is linked directly to a particular Discipline or School, then you should give the name of the coordinator for that Discipline/School. For example,

Archaeology: Prague (Dr Kieran O'Conor)